## ... à tous les scrutins **Pour voter Unsa...**

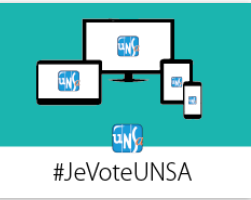

## 1 Espace électeur **Je me connecte à mon espace électeur** Veuillez saisir votre adresse de messagerie professionnelle **https://elections2018.education.gouv.fr** Adresse de messagerie professionnell  $\Box$  $\bullet$ **et je saisis mon adresse de messagerie professionnelle :** exemple : @ac-académie.fr, @education.gouv.fr,<br>@recherche.gouv.fr, etc... généralement prénom.nom@ac-académie.fr Veuillez saisir votre mot de passe personnel électeu nour yous connecter Mot de passe perso **Puis je saisis mon mot de passe électeur** ô  $\Phi$ SE CONNECTER Mot de passe oublié ? 2 JE VOTE → **Je vais sur «je vote» sur la droite de l'écran ou à la 5ème rubrique** Espace de vote 3 **Je saisis mon identifiant électeur et mon mot de passe électeur** Identifiant électeur oublié ? nt de nasse nersonnel électeur ക 4  **Je sélectionne le scrutin auquel je participe** *(opération à répéter autant de fois qu'il y a de scrutins)* une aux instituteurs et professeurs des écoles .<br>PD des instituteurs et prof. des écoles de la Charente-Maritim 5 C Liste choisie **UNSA Education Je choisis la liste UNSA** Liste de candidats Consulter<br>Profession de foi **Puis je clique sur «suite» en bas d'écran** 6 **JE VOTE Je confirme en cliquant sur «Je vote» Un écran récapitulatif s'affiche** 7 **Vous recevez une preuve d'émargement dans votre boîte professionnelleVous avez voté à votre premier scrutin. Il faut répéter l'opération autant de fois que vous avez de scrutins.**

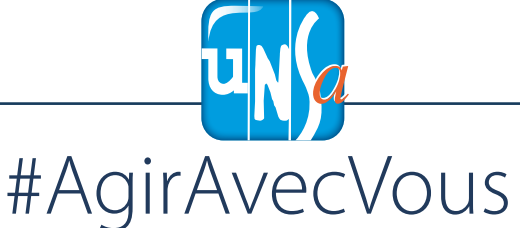